## BSE - INTERNAL

User Manual for Risk Based Supervision Module

1. Login into the BEFS Link for sharing the details on Risk Based Supervision (RBS)

(https://befs.bseindia.com/login.aspx)

2. After successful Login, select "Risk Based Supervision" link and click on "Risk

Based Supervision Form" (If option is not displayed, press F11 for view of full

page) as below:

(BEFS >> Risk Based Supervision >> Risk Based Supervision Form)

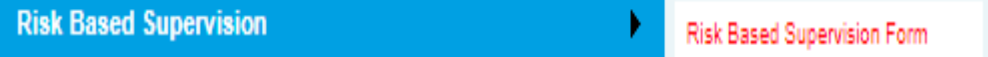

3. Select the Financial Year: 2023-24 and the period: Apr 23 – Mar 24

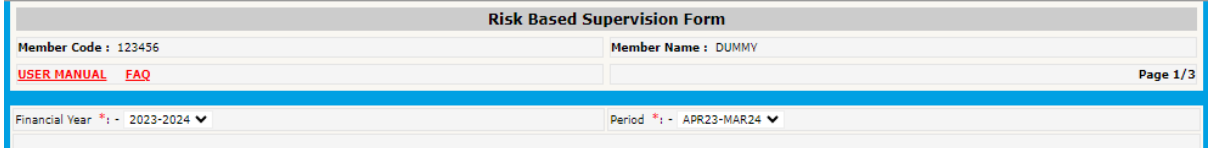

4. Fill details and save the data.

5. For any changes, update the data and click update. In case of no changes, go

to step no.6

6. Click Next Button.

7. Fill details on Page 2. For multiple records/to save data, enter the data and

click on add button. All the numbers are to be entered in Rs.

8. Details of loans entered in the table shown below will be summed up and

displayed at point no. 28 and 29.

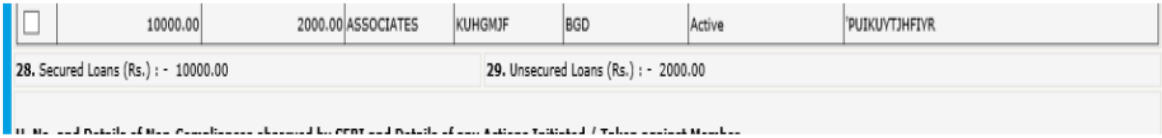

9. After filling all the fields on page 2, click on Next button.

BSE - INTERNAL

## 10. Fill details on Page 3.

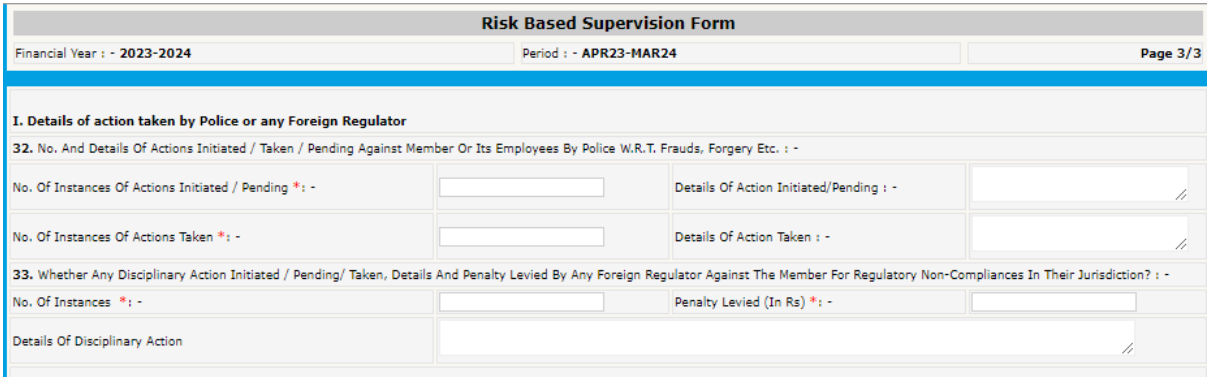

11. Compliance officer details shall be auto- populated by the Exchange as per

the details submitted to the Exchange.

12. Accepting both the undertaking is mandatory for the submission to reach the Exchange.

13. Save the data. The data/details can be modified before submitting the same.

14. Tick the undertaking

15. Submit the data/details. The data/details are not allowed to be modified

after submitting the same. However, data/details saved/submitted can be

viewed by the member.

16. The members will get the acknowledgement email to the registered email id of compliance officer.